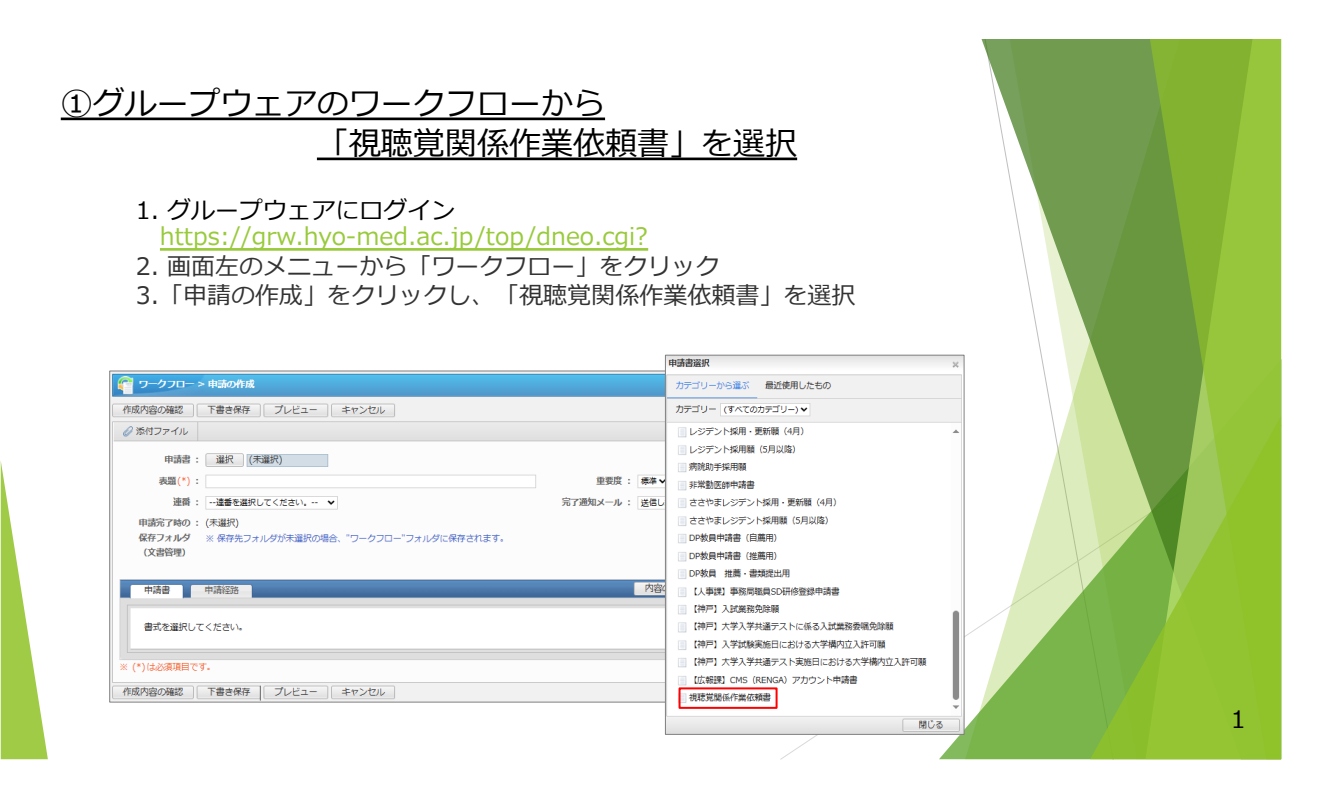

## ②依頼内容等の入力

## ・確認事項

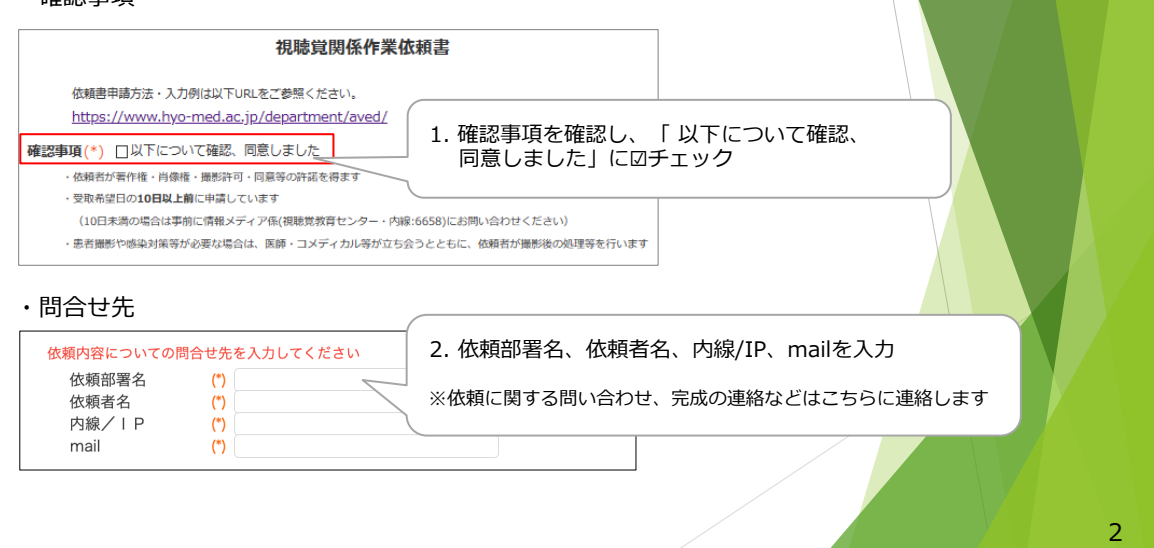

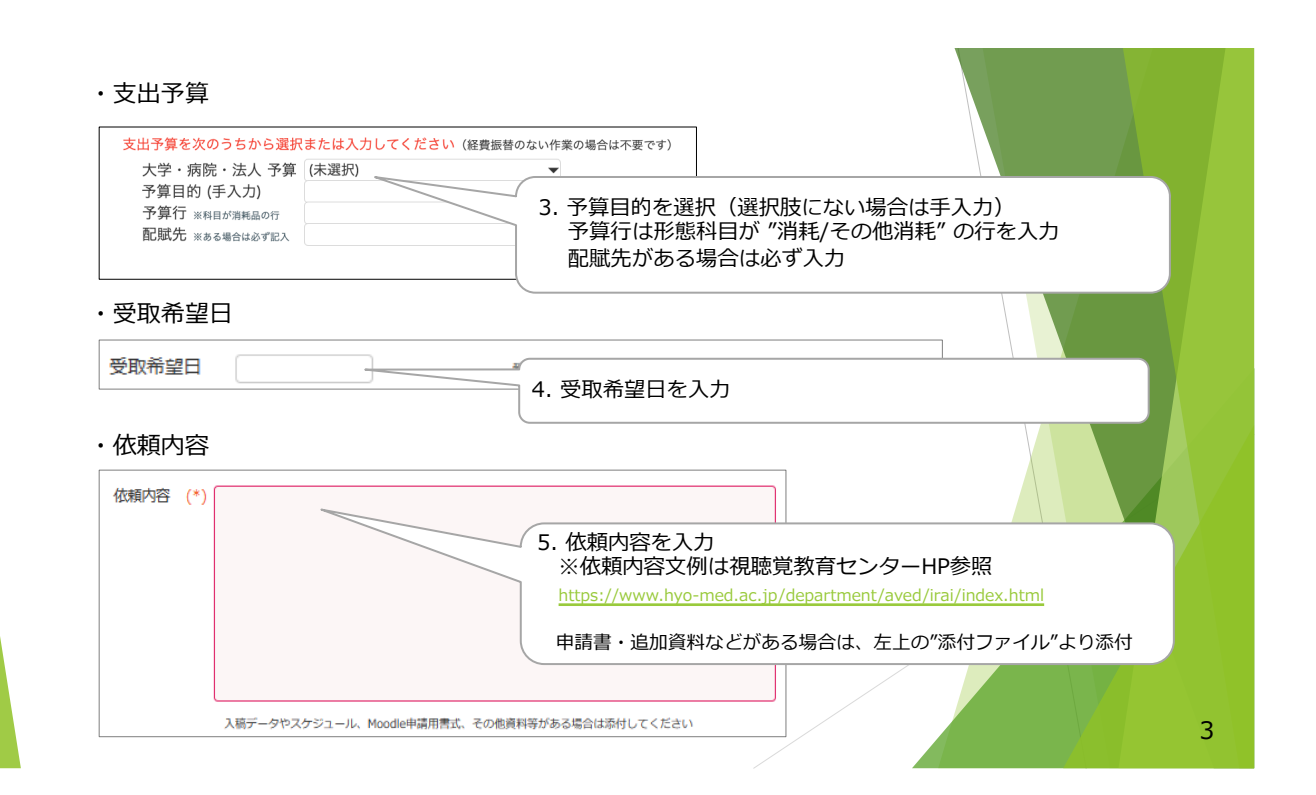

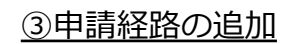

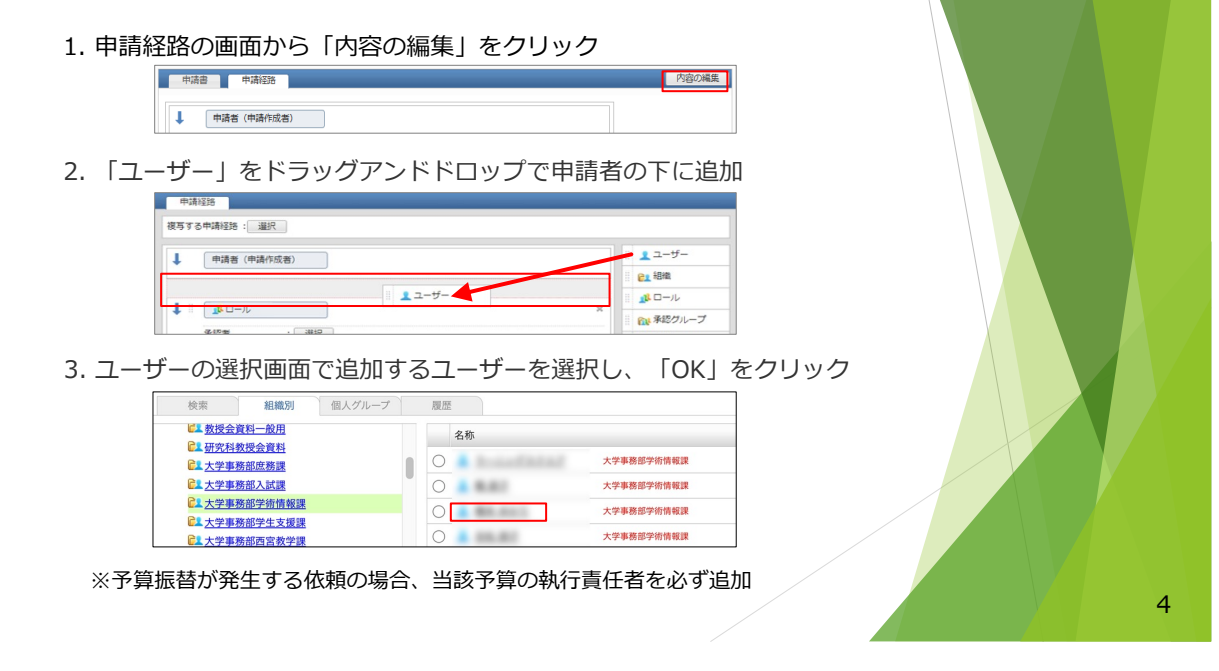

5

6

## ④作成内容を確認して申請 1. ⼊⼒が完了したら、「作成内容の確認」をクリック 作成内容の確認 | 下書き保存 | キャンセル | ●添付ファイル 申請書: 選択 視聴覚関係作業… x 表題(\*): 視聴覚関係作業依頼書 重要度: 標準 ▼ 連番 : (未指定) 完了通知メール: 送信する ▼ 申請完了時の : (未選択)<br>保存フォルダ - ※ 保存先フォルダが未選択の場合、"ワークフロー"フォルダに保存されます。<br>(文書管理) 2. 申請経路、申請内容が表示されるので、確認のうえ、「作成」を クリックして申請完了 ● ワークフロー > 申請の内容確認  $\frac{1}{2}$ 作成 | キャンセル | この内容で申請します。よろしいですか? 表題 : 視聴覚関係作業依頼書 重要度 : 標準

完了通知メール : 送信する

## 注意点

連番:

- ▶ 依頼についての問合せ時は依頼番号 (ex.視聴覚23-0001) をお伝えください
- ▶ 至急の場合(承認者不在の場合など)は、対応を検討しますので、 個別にご連絡ください
- ▶ 予算振替にかかる作業料金は視聴覚教育センターHPよりご確認ください [https://www.hyo-med.ac.jp/department/aved/document/p](https://www.hyo-med.ac.jp/department/aved/document/pdf/irai_tanka.pdf)df/irai\_tanka.pdf

問合せ先 ⼤学事務部 学術情報課 情報メディア係 視聴覚教育センター(教育研究棟1階) 内線: 6658 E-mail: aved-ml@ml.hyo-med.ac.jp